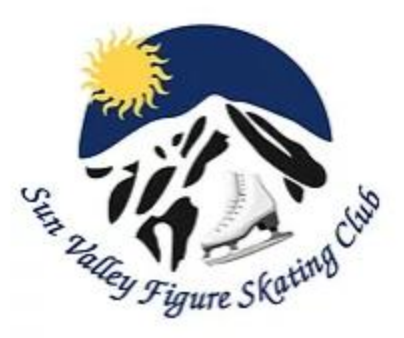

# **How to Upload your Test Session Video to EntryEeze**

### **Prerequisites**

- 1. Be signed up for the current test session in EntryEeze
- 2. Have a computer with access to the internet
- 3. Have a copy of your video saved to your computer a. If you use iCloud which automatically saves all photos and videos, simply log on to

<https://www.icloud.com/> and download the video to a location on your computer b. If you don't use iCloud you can use a USB cord to attach your phone directly to your computer to download the video

#### **4. Already have scanned, emailed and downloaded your consent form and performance affidavit into a SINGLE FILE (only 1 file and 1 video can be uploaded)**

- a. Name and Likeness Release and Consent Agreement (Required for Test Session)
- b. Performance Affidavit for Virtual Test Submission (Required for Test Session)
- c. *For Non-Members only*  Permission to test form

### **Steps**

1. Visit<http://entryeeze.com/>

2. Click on the blue "Find Your Home Club button" on the far right hand side of the landing screen 3. Enter "Sun Valley Figure Skating Club" (Tip: As soon as you type the word "Sun", our club name appears in the drop-down menu)

- 4. Select our Club and you will be taken to our EntryEeze landing page
- 5. **Existing Members** Select Access My Account and log in
- 6. **New Members** Please join the club FIRST and then sign up for your test(s)

7. **Non-Members** – There is a non-member sign up button in the upper left-hand corner of the landing page

8. At the top of the screen click on Test Sessions

- 9. Next, click on "Manage My Video" underneath the test you want to upload a video for.
- 10. Click on Choose File
- 11. Select the video from the location on your computer where you saved it

12. Click Upload file

13. Repeat steps 5-9 to upload the forms (all forms saved as one file) for the test but in the "Attestation Form" section

## **SCREENSHOTS:**

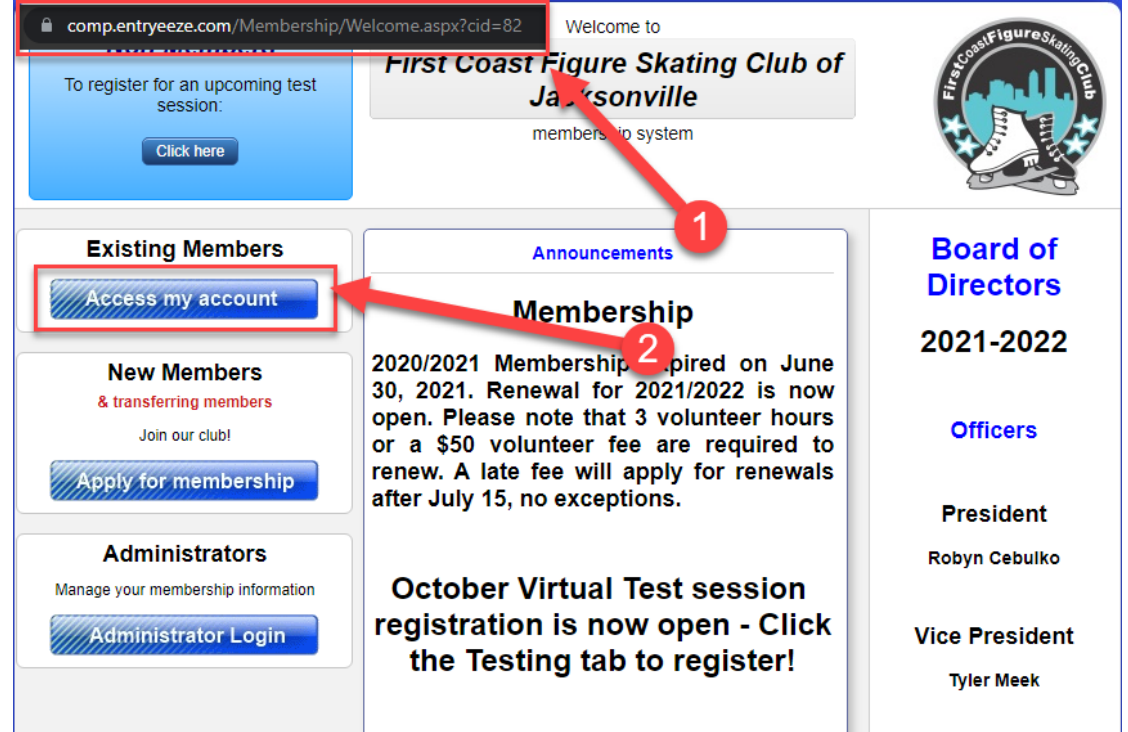

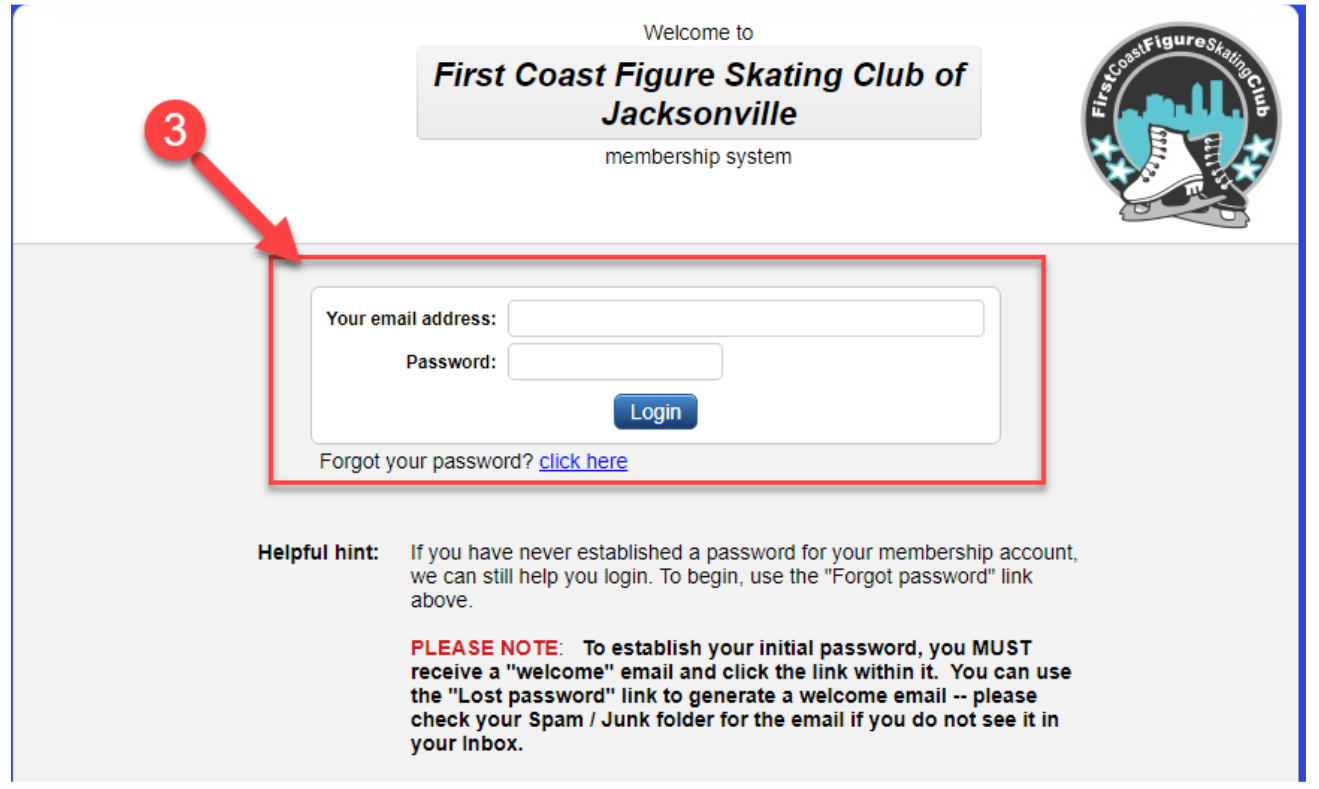

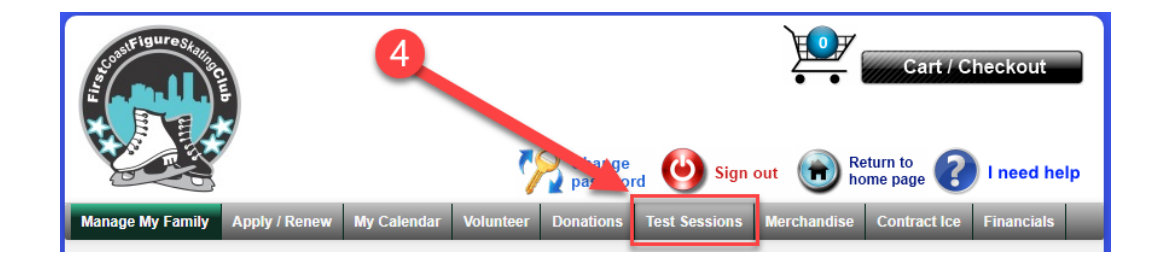

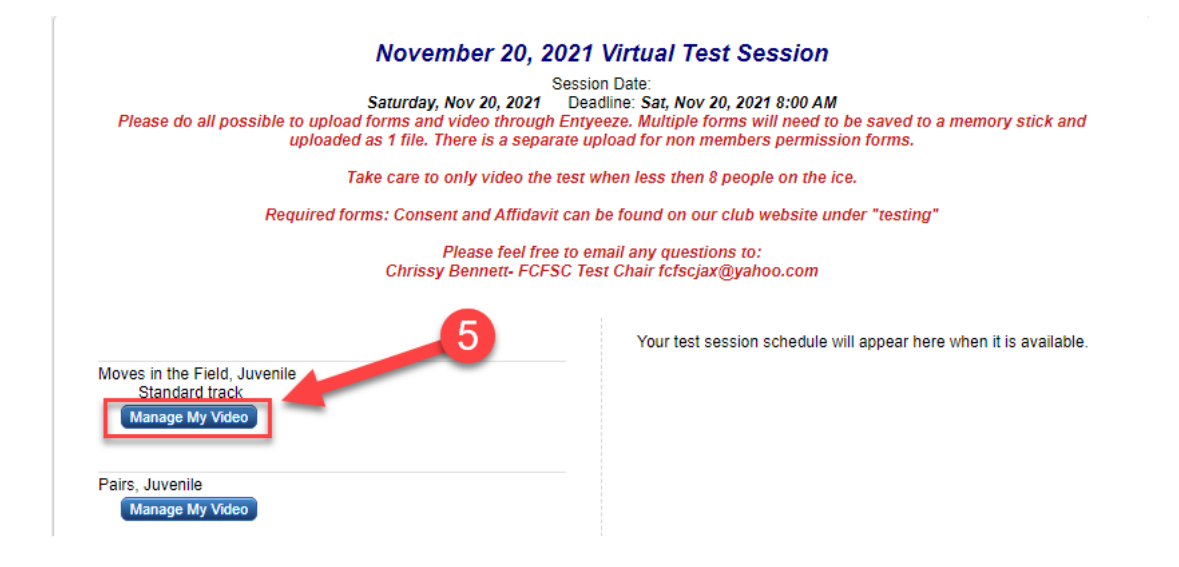

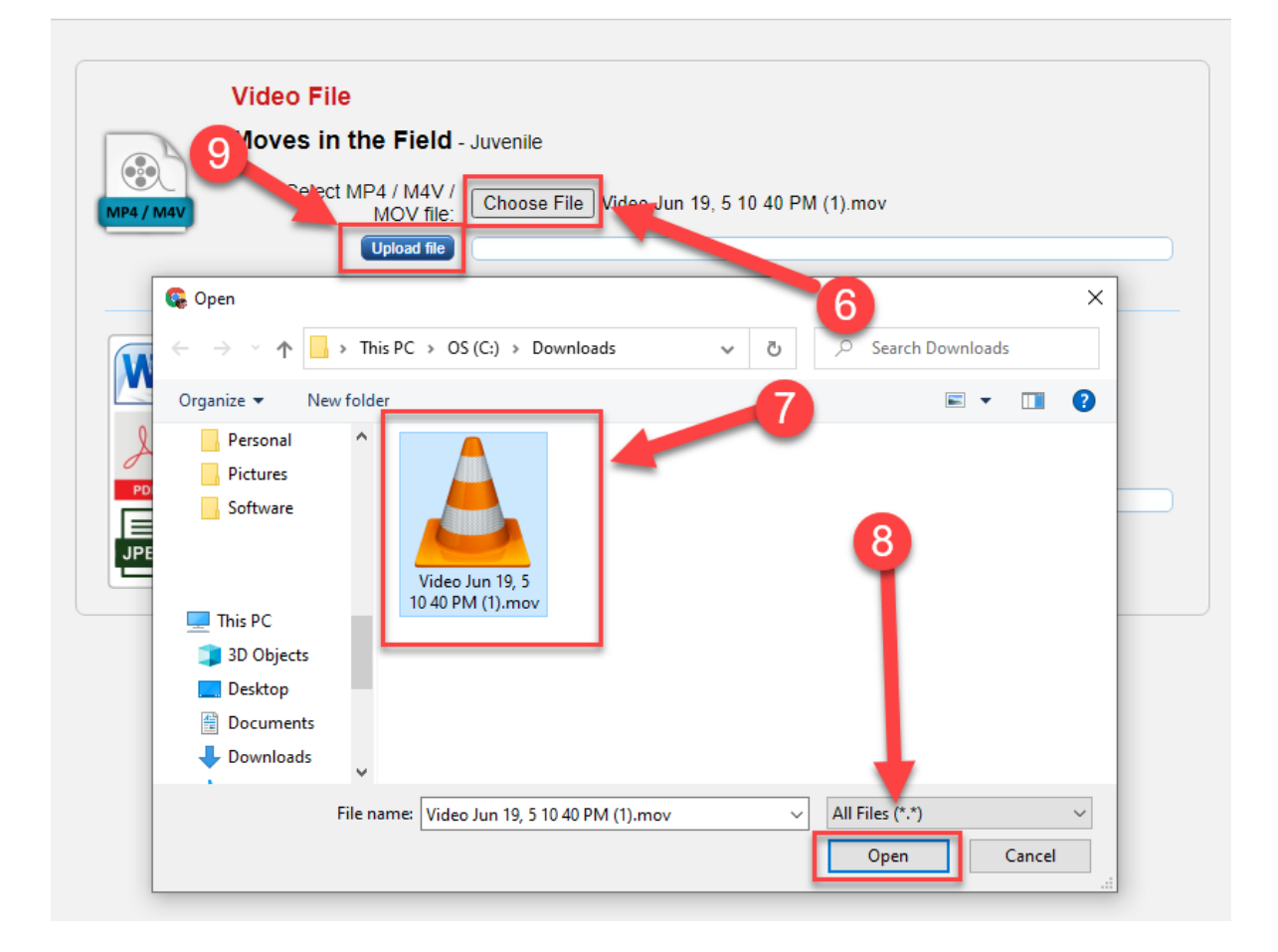